# Scanauflösung

# *Ermitteln der passenden Auflösung für den Scan*

Viele Anwender von Desktop-Scannern sind anfangs ziemlich verwirrt, wenn in den begleitenden Handbüchern zum Scanner oder auch in der Fachliteratur Formeln zum Ermitteln der richtigen Scanauflösung auftauchen.

Auf welche Weise eine Bildvorlage auch digitalisiert werden soll, die für den Druck benötigte Auflösung sollte weder über- noch unterschritten werden. Eine zu hohe Auflösung erzeugt unnötig große Bilddateien, die zu unverhältnismäßig langen Verarbeitungszeiten im gesamten Produktionsprozess führen: in der Bildbearbeitung, bei der Datensicherung, beim Import in ein Layoutprogramm und schließlich beim Probedrucken, Proofen und Belichten. Ein paar hundert Byte zu viel können hier zu einem bedeutenden Kostenfaktor anwachsen. Ist die Auflösung dagegen zu niedrig, gehen Details verloren. Im Extremfall sind die einzelnen Bildpixel im Druck zu erkennen.

Die nötige Auflösung hängt vom vorgesehenen Verwendungszweck des Scans ab:

# $\blacktriangleright$  Screendesigns

Bilder für Multimediaprojekte oder andere Bildschirmanwendungen müssen am Ende in einer Auflösung von 72 dpi vorliegen, da dies die Standardauflösung von Monitoren ist. Wenn der gewählte Ausschnitt der Vorlage direkt mit 72 dpi gescannt wird, ist eine größenrichtige Darstellung in der Bildschirmanwendung garantiert.

# $\blacktriangleright$  Printdesigns

Soll der Scan gedruckt werden, sind zwei Faktoren zu berücksichtigen: die für den Druck vorgesehene Rasterweite und die Beschaffenheit des Bildmotivs.

# **Bildauflösung und Rasterweite**

Im Druck stehen die Bildauflösung und die Rasterweite in einem engen Verhältnis zueinander. Die endgültige Auflösung des zu druckenden Bildes lässt sich recht einfach aus der durch den Druck vorgegebenen Rasterweite ermitteln. Die richtige Endauflösung sollte so früh wie möglich feststehen, um die Bildbearbeitung nicht durch übermäßige Daten-

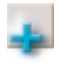

# **Erschreckender Zeitfaktor**

Wenn die optimale Bildauflösung bei 200 dpi liegt, die tatsächliche Auflösung aber 300 dpi beträgt, benötigt die Bilddatei nicht etwa 1,5, sondern 2,25 mal so viel Verarbeitungszeit wie nötig.

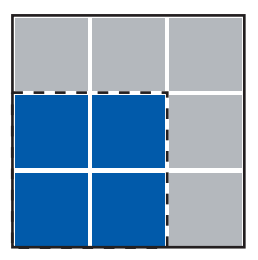

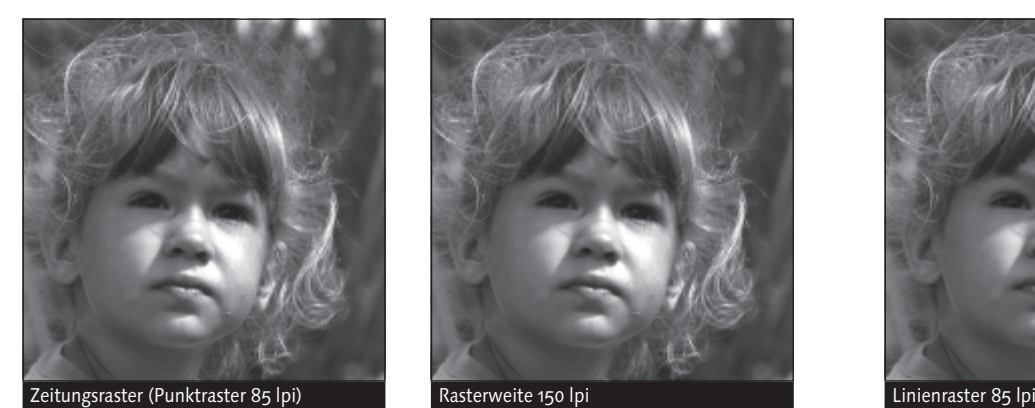

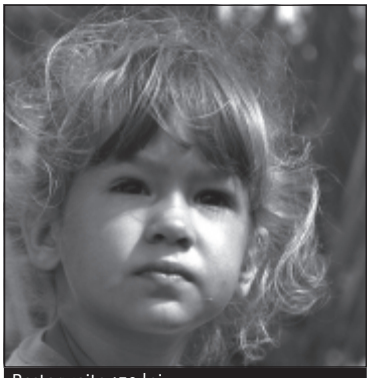

 $\blacktriangle$ Ein Zeitungsraster (85 lpi) ist wesentlich gröber als das in diesem Buch verwendete Raster (150 lpi).

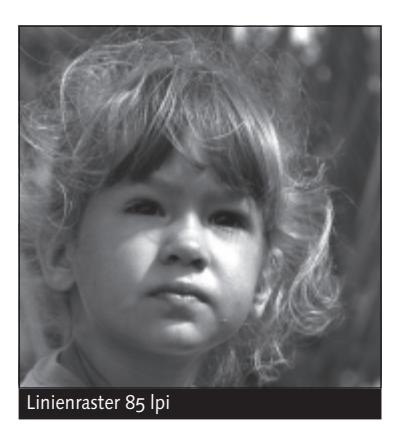

 $\blacktriangle$ 

An einem Linienraster erscheint die Bezeichnung lpi als Maß der Rasterweite plausibler – hier lassen sich tatsächlich durchgezogene Linien abzählen.

mengen zu bremsen. Das Ermitteln der Scanauflösung anhand der im Druck vorgesehenen Rasterweite setzt feststehende Bildabmessungen im gedruckten Werk voraus. Solange die Bildabmessungen nicht klar definiert sind, kann auch die Auflösung nicht von der Rasterweite abhängig gemacht werden. Umgekehrt darf ein Scan, dessen Auflösung nach einer bestimmten Rasterweite festgelegt wurde, später in einem Layoutprogramm beispielsweise nicht mehr skaliert werden. Eine Vergrößerung des Bildes im Layout hätte eine Reduzierung der tatsächlichen Ausgabeauflösung zur Folge.

Je höher der Wert für die Rasterweite, umso höher muss auch die Bildauflösung sein. Für ein feines, kaum sichtbares Raster muss das Bild mehr Details aufweisen als für ein grobes Raster. Das Foto in einer Tageszeitung zeigt aufgrund des groben Rasters weniger Einzelheiten als ein gleich großes Foto in einem Hochglanzmagazin.

Die Rasterweite bezeichnet die Anzahl nebeneinander liegender Rasterpunkte pro Längeneinheit. Druck- und Lithofachleute sprechen von Rasterweiten in Linien pro Zentimeter, DTPler dagegen sind es gewohnt, das von PostScript diktierte Maß Inch zu

verwenden – sie geben die Rasterweite in lpi (lines per inch) an. Ein Raster von 150 lpi bedeutet demnach, dass sich unter der Lupe 150 Rasterpunkte auf einer unsichtbaren Schnur von einem Inch Länge aufreihen.

Dass die Einheit »Linien pro Inch« heißt, obwohl es sich in der Regel um Punkte handelt, mag auf den ersten Blick verwirrend erscheinen, lässt sich jedoch dadurch erklären, dass sich die Rasterweite eindimensional über eine gedachte Linie definiert und nicht zweidimensional über die Fläche. Die Linien pro Inch sind als Linien vorstellbar, die durch die Mitte der jeweiligen Rasterpunkte entlang des Rasterwinkels gezogen sind. Besonders deutlich wird dies an grafischen Rastern, die als Rasterform eben nicht Punkte, sondern tatsächlich durchgezogene Linien verwenden.

Um die Größe eines Rasterpunkts berechnen zu können, so dass er einen Halbton korrekt wiedergibt, muss dem Rasterpunkt mindestens ein Bildpixel korrespondieren. Dies würde voraussetzen, dass die Rasterpunkte und Bildpixel deckungsgleich liegen, was durch die Winkelstellungen der Raster in der Praxis nicht gegeben ist.

#### **Qualitätsfaktoren und Bildauflösungen (in dpi)**

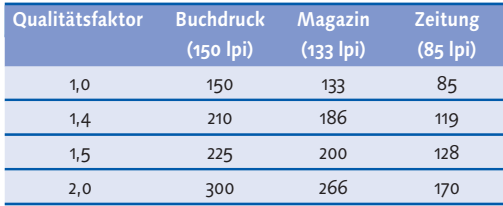

#### **Gebräuchliche Rasterweiten**

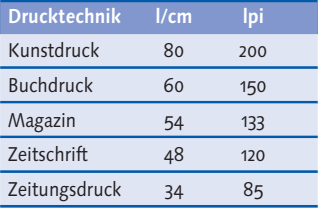

Eine Faustregel besagt, dass die Bilddatei für eine gute Wiedergabequalität (sie wird als »Qualitätsfaktor« angegeben) doppelt so viele Pixel pro Längeneinheit aufweisen sollte wie das gedruckte Bild Rasterlinien (Qualitätsfaktor 2,0). Für ein Raster von 150 lpi wäre also eine Bildauflösung von 300 Pixel pro Inch optimal. Dies ist auch der Wert, den Photoshop für die beste Bildqualität empfiehlt, wenn im Dialog BILDGRÖSSE die automatische Auflösung abgefragt wird.

Diesen Werten darf der Scanner-Operator aber nicht blind vertrauen. Je nach der Beschaffenheit des Bildmotivs kann der Photoshop-Vorschlag

durchaus unterschritten oder aber muss deutlich höher angesetzt werden.

# **Scanauflösung ermitteln**

Viele Scansoftwares ermitteln nach Eingabe der für die Ausgabe gewünschten Bildabmessungen, der Rasterweite und des Qualitätsfaktors automatisch die benötigte Scanauflösung. Falls die verwendete Scansoftware jedoch keine Umrechnung zwischen Rasterweite, Bildabmessungen und Scanauflösung bietet, lässt sich die korrekte Scanauflösung auch mit Hilfe von Photoshop ermitteln.

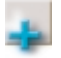

#### **Babylonisches Einheitengewirr**

In der digitalen Druckvorstufe kursieren mehrere Maßeinheiten für die Auflösung von Scannern, Belichtern und Pixelbildern, die ein wenig für Verwirrung sorgen, da sie suggerieren, man habe es mit unterschiedlichen Maßen zu tun: dpi, ppi, spi und seltener epi.

Auch wenn die Verwendung der einen oder anderen Bezeichnung gerechtfertigt scheint, weil sie darauf hinweist, dass es sich um die Maschinenpunkte eines Druckers oder Belichters (dots per inch: dpi), die Pixel eines digitalen Bildes (pixel per inch: ppi) oder die gemessenen Tonwerte durch einen Scanner (samples per inch: spi) handelt, liegt allen Bezeichnungen das gleiche Maß zugrunde: die Anzahl diskreter Einheiten auf der Länge eines Inch.

Dieses Buch folgt einer Konvention, die nur zwei Maßeinheiten unterscheidet: dpi als Maß der Auflösung (Bildauflösung, Bildschirmauflösung, Scanner-, Drucker- oder Belichterauflösung) und lpi als Maß der Rasterweite (Linien pro Inch).

In deutschen Druckereibetrieben wiederum wird gerne eine auf die Längeneinheit Millimeter bezogene Rasterweite verwendet (l/cm). Man spricht hier beispielsweise vom »60er-Raster«. Die auf Millimeter basierende Rasterweite ergibt sich, indem die in lpi angegebene Rasterweite durch 2,54 dividiert wird. Die Tabelle oben auf der Seite stellt die gebräuchlichen Rasterweiten in beiden Einheiten gegenüber.

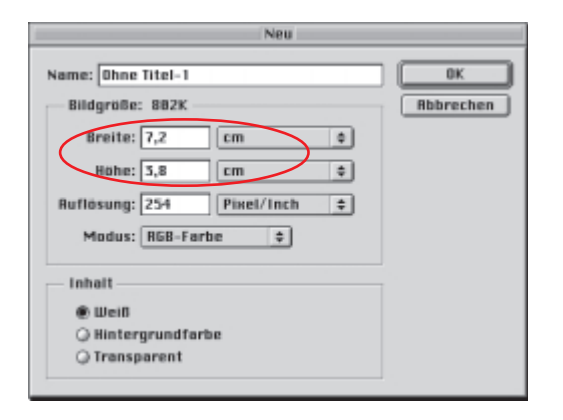

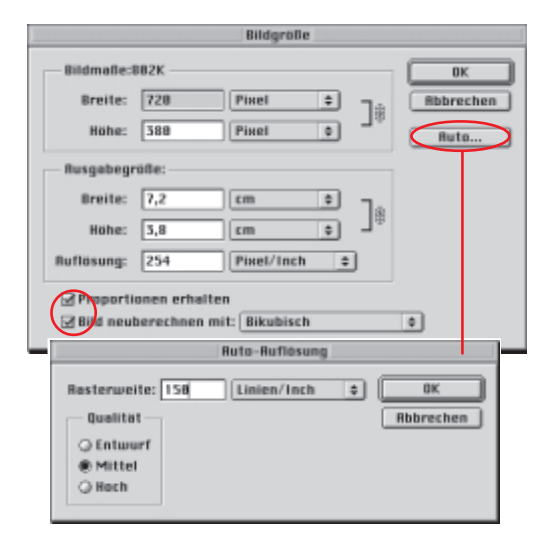

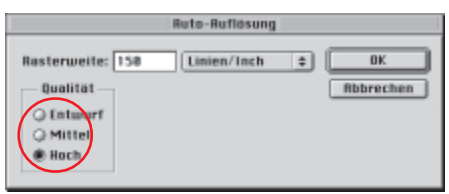

### *Scanauflösung automatisch ermitteln*

# 1. Neue Datei in Photoshop anlegen

Mit der Funktion Neu aus dem Menü Datei legen Sie eine Probedatei an, die nicht tatsächlich benötigt wird, sondern nur zum Ermitteln der Scandaten dient. Für Höhe und Breite der neuen Datei werden die Abmessungen vorgegeben, mit denen der Scan im Druck ausgegeben werden soll. Prüfen Sie unbedingt, dass vorher die richtige Maßeinheiten für die Bildbreite und -höhe ausgewählt sind. Für die Auflösung kann ein beliebiger Wert eingesetzt werden; der Farbmodus spielt keine Rolle.

# 2. Rasterweite festlegen

Sobald die neue Datei als leeres Fenster erscheint, rufen Sie den Dialog BILDGRÖSSE aus dem Menü BILD auf. Hier zeigt Photoshop die im Dialog Neu eingegebenen Bilddaten an. Im Dialog werden die Optionen Proportionen erhalten und Bild neuberechnen aktiviert. Anschließend wählen Sie die Schaltfläche Auto, die zum Dialog Auto-Auflösung verzweigt. Im oberen Eingabefeld tragen Sie die für den Druck vorgesehene Rasterweite ein. Die Rasterweite sollte bei der zuständigen Druckerei erfragt werden. Auch ist darauf zu achten, ob die Druckerei ihre Angabe in lpi (Linien pro Inch) oder l/cm (Linien pro Zentimeter) macht.

#### 3. Qualitätsfaktor vorgeben

Bevor der Dialog mit OK geschlossen wird, muss noch der Qualitätsfaktor gewählt werden. Die Option Hoch entspricht einer Qualitätsstufe, die als Bildauflösung das Zweifache der Rasterweite ansetzt. Bei der Option MITTEL wird das 1,5fache der Rasterweite veranschlagt. Die Qualitätsoption ENTWURF setzt unabhängig von der vorgegebenen Rasterweite grundsätzlich 72 dpi als Auflösung an. ▶

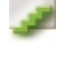

#### 4. Scanauflösung ablesen und notieren

Photoshop ersetzt nun die ursprüngliche Bildauflösung im Dialog BILDGRÖSSE durch den nach den Vorgaben im Dialog Auto-Auflösung ermittelten Wert. Diesen Wert sollten Sie sich notieren. Der Dialog BILDGRÖSSE kann anschließend mit der ABBRECHEN-Schaltfläche geschlossen werden, ohne die Bildgrößenänderung durchzuführen. Da die Probedatei nicht benötigt wird, kann sie ohne zu sichern geschlossen werden. Der notierte Auflösungswert wird dann in der Scansoftware als Scanauflösung vorgegeben.  $\triangleleft$ 

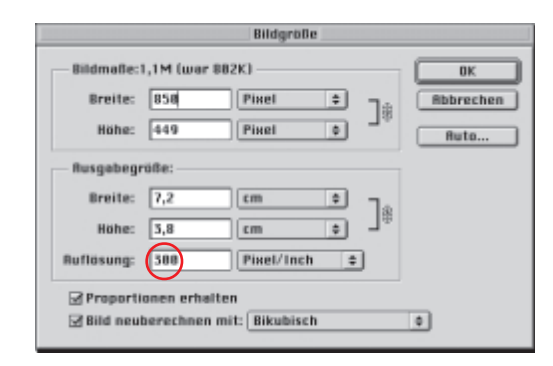

# **Scanauflösung einstellen**

Die exakte Auswahl des Scanbereichs ist eine unbedingte Voraussetzung, damit die Berechnung der Scanauflösung anhand der Rasterweite Sinn hat. Das Ermitteln der richtigen Scanauflösung geht ja nicht nur von der Rasterweite aus, sondern auch von den endgültigen Abmessungen des Scans im Druck. Im Idealfall wird der zu druckende Ausschnitt bereits beim Scannen genau ausgewählt, so dass er später nicht in einem zusätzlichen Arbeitsschritt, der die Bildgröße oder die Bildproportionen verändert, freigestellt werden muss. Ein nachträgliches Freistellen kommt ja einer Verkleinerung des

# **Scans mit 254 dpi**

Bücher und hochwertige Zeitschriften werden in der Regel mit einer Rasterweite von 150 lpi bzw. 60 l/cm gedruckt. Eine gute bis exzellente Wiedergabequalität ist bei dieser Rasterweite zwischen 225 dpi und 300 dpi gegeben (Qualitätsfaktor zwischen 1,5 und 2,0). Als ein Erfahrungswert soll hier eine Auflösung von 254 dpi empfohlen werden, die für die meisten Motive eine mehr als ausreichende Wiedergabequalität gewährleistet.

Scans gleich, so dass entweder die Bildabmessungen nicht mehr stimmen oder aber, wenn der Scan im Layout auf das erforderliche Format hochskaliert wird, die berechnete Scanauflösung nicht eingehalten werden kann.

Bei der Umrechnung der markierten Ausschnittsgröße in die Endabmessungen des Scans verfolgen die Scansoftwares unterschiedliche Konzepte, so dass eine allgemeine Vorgehensweise nicht angegeben werden kann. Allen Programmen gemeinsam ist aber, dass der Scanbereich auf dem Tablett mit dem Auswahlwerkzeug der Software markiert werden muss.

Der Vorteil dieser »krummen« Auflösung ist vor allem in ihrer Anpassung an das metrische System zu sehen: 254 dpi entsprechen genau 100 Punkten pro Zentimeter. Die Pixel eines Bildes mit einer Auflösung von 254 dpi haben eine Seitenlänge von exakt einem Zehntel Millimeter. Die Pixelabmessungen eines 254-dpi-Scans lassen sich direkt ohne die Zuhilfenahme von Taschenrechner und Umrechnungsformeln in metrische Maße übersetzen. Ein 470 mal 395 Pixel großes Bild beispielsweise besitzt dann eine Abmessung von 4,7 mal 3,95 Zentimetern.

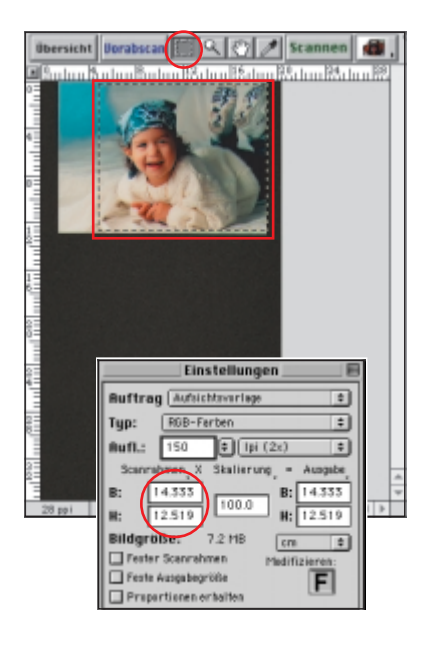

# o

Auf dem Tablett der Scansoftware markiert der Scanner-Operator mit dem **Auswahlwerkzeug** den zu scannenden Bereich. Dessen Abmessungen überträgt die Software automatisch in die entsprechenden Eingabefelder (ScanWizard).

u LinoColor bietet größtmögliche Flexibilität bei der Festlegung von **Scanausschnitt** und **Endabmessungen**. Die Eingabewerte bestimmen die Größe des zu scannenden Ausschnitts der Vorlage. Die Abmessungen des Scans können direkt als Ausgabewerte eingegeben oder über die Maßstabsfunktion berechnet werden. Im Beispiel soll der gewählte Ausschnitt der Vorlage in einer Breite von 300 mm ( $\bullet$ ) mit 150 lpi ( $\bullet$ ) gedruckt werden. LinoColor berechnet automatisch die Höhe des Scans (<sup>3</sup>) und die notwendige Scanauflösung (4), wobei ein Qualitätsfaktor von 2,0 zugrunde gelegt wird (Festlegung des Qualitätsfaktors erfolgt in den Voreinstellungen).

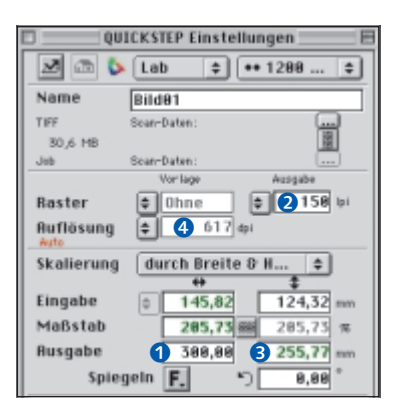

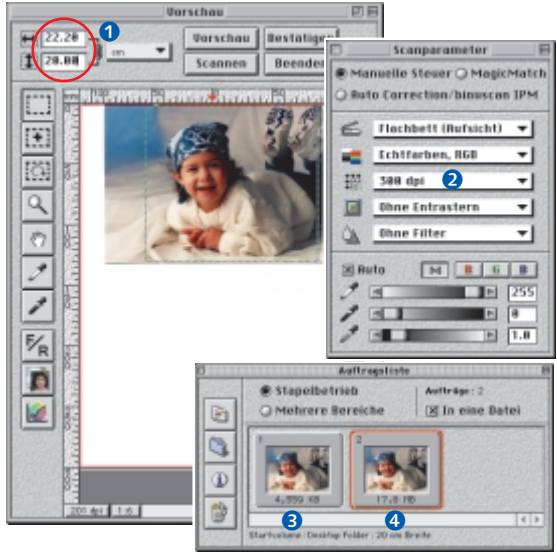

#### $\blacktriangle$

Besitzt die Scansoftware keine separaten Eingabefelder für die Ausgabeabmessungen, bewirkt die Änderung von **Höhe** und **Breite** eine Umrechnung der Eingabewerte in Ausgabewerte (Skalierung) (1) mit der vorgegebenen Auflösung (2). Die Auftragsliste dieses Programms zeigt die Dateigrößen der resultierenden Datei bei Scanbreiten von 10 cm (3) und 20 cm (4) (MagicScan).

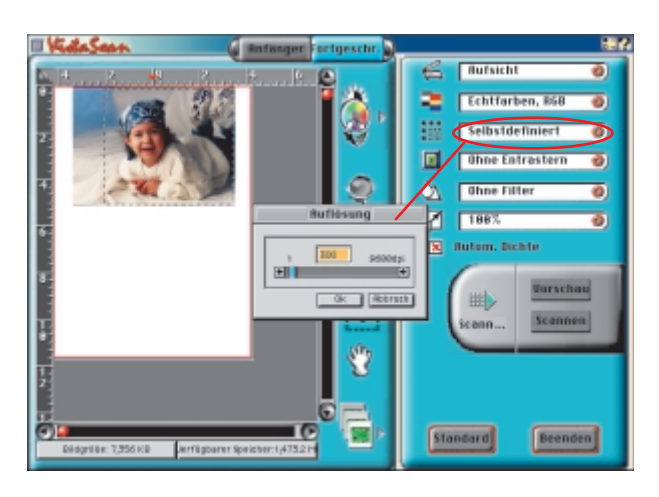

#### $\blacktriangle$

Wenn wie im Fall dieser einfachen Scansoftware lediglich die Scanauflösung eingestellt werden kann, muss sie mit dem weiter vorne beschriebenen Verfahren in Photoshop ermittelt werden. Oder es wird einfach mit der optischen Auflösung gescannt und die Datei anschließend in Photoshop auf die gewünschte Größe gebracht (VistaScan).

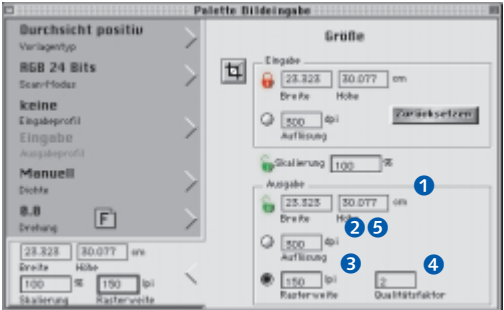

# o

Gute Scanprogramme stellen es dem Scanner-Operator frei, neben den Scanabmessungen ( $\odot$ ) eine exakte Scanauflösung ( $\odot$ ) zu bestimmen oder Druckparameter wie Rasterweite  $\left( \bigodot \right)$  und Qualitätsfaktor  $\left( \bigodot \right)$  vorzugeben und die Berechnung der Scanauflösung<br>(5) der Software zu überlassen (ColorExact).

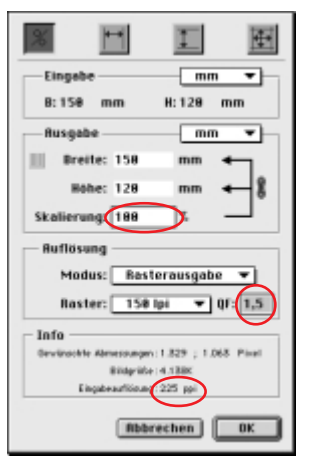

#### $\blacktriangle$

Größenverhältnis 1:1 und Qualitätsfaktor 1,5 ergeben eine Scanauflösung von 225 dpi.

# $\blacktriangleright$  Separate Eingabefelder

 $\blacktriangle$ 

von 300 dpi.

Bei separaten Eingabefeldern werden die Größe des markierten Vorlagenausschnitts und die Abmessungen des Scans getrennt eingegeben. Da in der Regel die Beibehaltung der Proportionen des markierten Ausschnitts erwünscht ist, muss für die Endabmessung nur eine Seitenlänge vorgegeben werden; die zweite wird anhand der Proportion automatisch errechnet.

Größenverhältnis 1:1 und Qualitätsfaktor 2 ergeben eine Scanauflösung

Modus: Basterausgabe

158 lpi

Rosevide: 7,356

fibbrechen

H

Finnaba

**B: 158**  $mn$ 

**Busnabe** 

**Breite: 158** 

Skalierung 188

Roster:

**Ruflösung** 

Info

**Barcoloughla** 

**Rober 128** 

т

H: 128  $mn$ 

 $\Box$ mm

 $\overline{\mathbf{m}}$ ≂

厨

 $\overline{\phantom{0}}$ 

≂

 $0K$ 

 $\overline{10}$ 

am:1.772 : 1.417 Pinel

# $\blacktriangleright$  Kombinierte Eingabefelder

Kombinierte Eingabefelder zeigen nach dem Auswählen des zu scannenden Bereichs dessen Abmessungen an (Eingabewerte). Die Änderung ei-

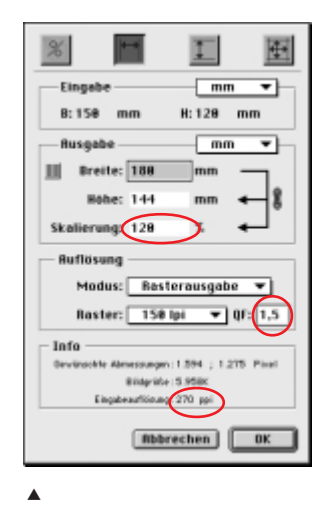

#### o Drei unterschiedliche Scanauflösungen (Eingabeauflösung) für denselben Bildausschnitt, jeweils für eine Rasterweite von 150 lpi (FotoLook)

Größenverhältnis 1:1,2 (Vergrößerung 120 % von 150 mm auf 180 mm Breite) und Qualitätsfaktor 1,5 ergeben eine Scanauflösung von 270 dpi.

> nes der beiden Abmessungswerte wandelt die Angaben unter Beibehaltung der Proportionen automatisch in Ausgabeabmessungen um, ohne die Größe des auf dem Tablett markierten Rahmens zu ändern.

# $M$ Maßstabsfunktion

Eine Maßstabsfunktion berechnet die Scanabmessungen in direktem proportionalen Verhältnis zur Größe des Vorlagenausschnitts. Ein Skalierungsfaktor von 200 % beispielsweise setzt für die Scangröße die doppelten Seitenlängen im Verhältnis zur Ausschnittsgröße an.

# **Bildmotiv**

Die Beschaffenheit des Bildmotivs hat einen entscheidenden Einfluss auf die richtige Bildauflösung. Das Zweifache der Rasterweite als Wert für die Bildauflösung stellt nicht immer das Optimum dar, sondern ist auf normale Halbtonvorlagen abgestimmt. Für Bilder, die vierfarbig gedruckt werden sollen, darf die Auflösung getrost um ein Drittel geringer veranschlagt werden, ohne dass es zu sichtbaren Qualitätseinbußen kommt. Je nach Bildbeschaffenheit darf noch weiter nach unten oder muss nach oben korrigiert werden. Scanvorlagen lassen sich grob in drei Kategorien einteilen:

#### $\blacktriangleright$  Diffuse Motive

Motive ohne feine Bilddetails wie diffuse Texturen vertragen ohne weiteres Bildauflösungen, deren Verhältnis zur Rasterweite beim Faktor 1,4 oder darunter liegt. Ein allzu niedriger Wert kann allerdings fatale Folgen haben – bei einem Umrechnungsfaktor, der kleiner als 1,0 ist, besteht die Gefahr, dass das Bild unscharf oder pixelig wirkt.

# $\blacktriangleright$  Fotorealistische Motive

Normale Motive wie Portraits, Landschaftsaufnahmen und Gegenstände sind mit einem Verhältnisfaktor von 1,4 bis 1,5 gut bedient. Dass diese Auflösungsqualität von Photoshop nur als »Mittel« bezeichnet wird, darf den Scanner-Operator nicht dazu verleiten, unnötigerweise eine höhere Auflösung zu wählen.

# $\blacktriangleright$  Strichgrafiken und Text

Ein Problem stellen Text und Strichzeichnungen dar. Durch den hohen Schwarzweißkontrast tritt die Pixelstruktur an den Rändern der Zeichnungen oder Schriftzeichen auch bei einer »hohen« Auflösung von 300 dpi viel stärker hervor als bei farbigen und diffuseren Motiven. Text, der noch in ausgezeichneter Qualität lesbar sein soll, sowie reine Strichvorlagen (beispielsweise Logos) benötigen 800 dpi und mehr. Eine geringere Scanauflösung ist zulässig, wenn die Strichvorlagen nicht im Strichvorlagenmodus, sondern als Graustufenbild eingescannt werden: Graue Pixel an den Rändern glätten dann die scharfkantigen Pixeltreppen.

# **Scannen in optischer Auflösung**

Beim Scannen in der optischen Auflösung werden die physikalischen Eigenschaften des Scanners optimal ausgenutzt. Oftmals ist dies interpolierten Auflösungen vorzuziehen. Die optische oder physikalische Auflösung eines Scanners ist horizontal durch die Anzahl der Sensoren auf der CCD-Zeile und vertikal durch den Zeilenvorschub der beweglichen CCD definiert. Beim Scannen in einer anderen als der optischen Auflösung muss der Scanner bzw. die Scannersoftware Pixel hinzu- oder herausrechnen. Beide Operationen, das Hinzurechnen und das Herausrechnen, sollten nicht dem Scanner überlassen werden – Bildbearbeitungsprogramme wie Photoshop können das in der Regel besser. (Eine Ausnahme sind hier High-End-Scanner.) Einige Scanner schalten beispielsweise beim Digitalisieren in halber Auflösung einfach jeden zweiten Sensor ab. Die Information der Zwischenbereiche fehlt dann in der Bilddatei völlig. Wird die Auflösung dagegen in Photoshop reduziert, sorgt die so genannte Bikubische Interpolation (ein spezielles mathematisches Interpolationsverfahren) dafür, dass die wegzurechnenden Pixel eine »Spur« bei den verbleibenden Pixeln hinterlassen und nicht verloren gehen.

Ein Scanner-Operator sollte daher daran denken, dass Scanauflösung nicht automatisch auch Bildauflösung heißen muss. Das heißt, die Scanauflösung muss nicht unbedingt der für die Ausgabe benötigten Bildauflösung entsprechen. Oft ist es ratsam, in einer für den Scanner optimalen Auflösung zu scannen und die Bildauflösung erst anschließend in Photoshop auf das für den Druck notwendige Maß umzurechnen.

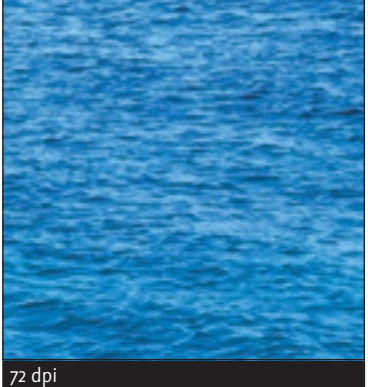

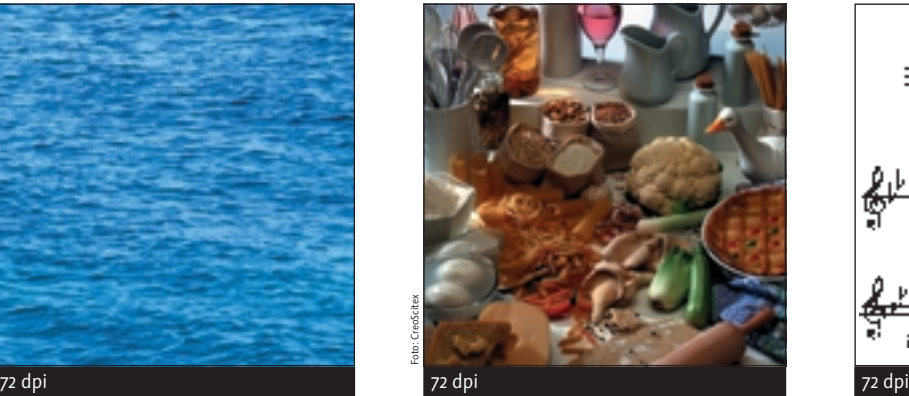

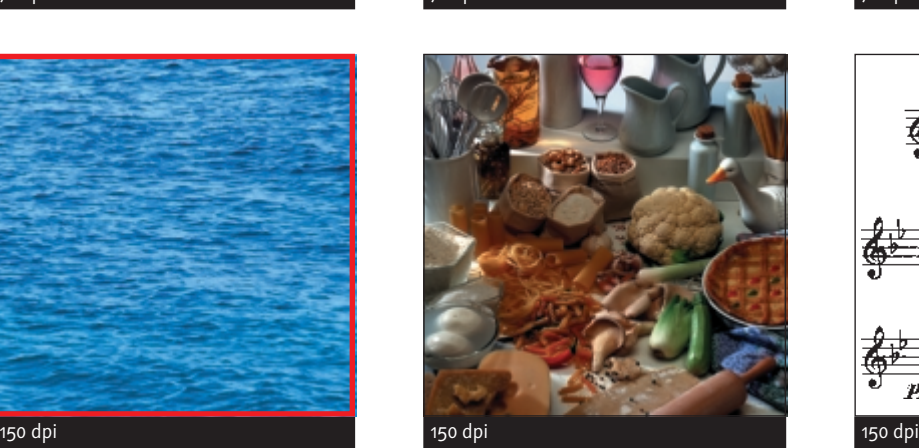

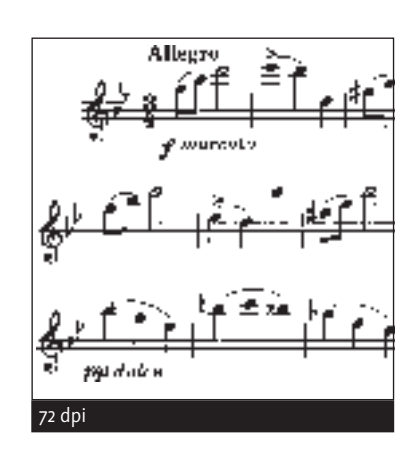

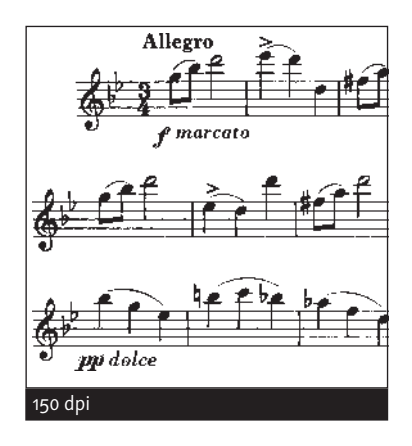

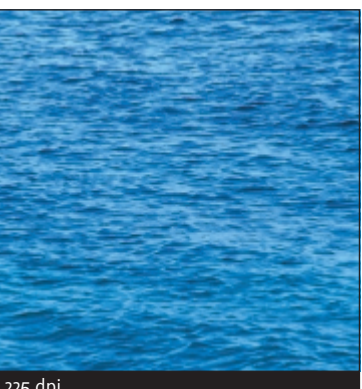

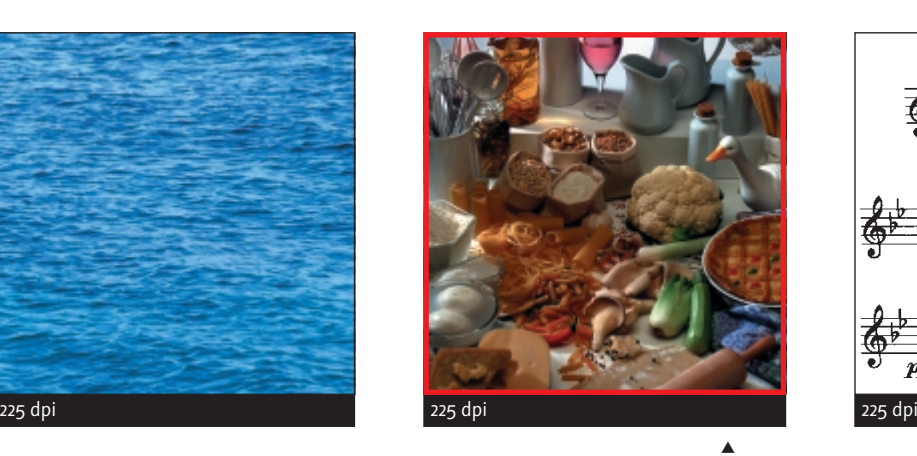

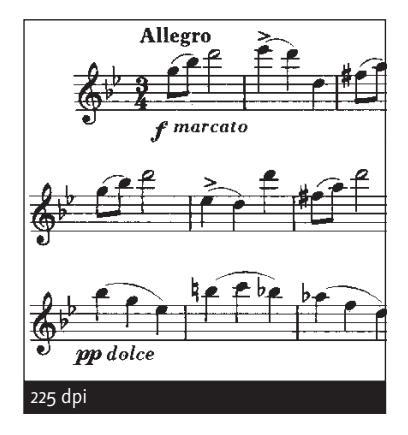

Unterschiedliche Motive verlangen nach unterschiedlichen Auflösungen: diffuse Textur (linke Spalte), fotorealistisches Motiv (mittlere Spalte) und Strichgrafik (rechte Spalte). Bei den rot umrahmten Versionen handelt es sich um die erforderliche Mindestauflösung.

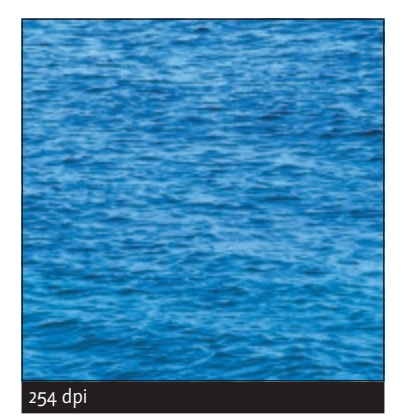

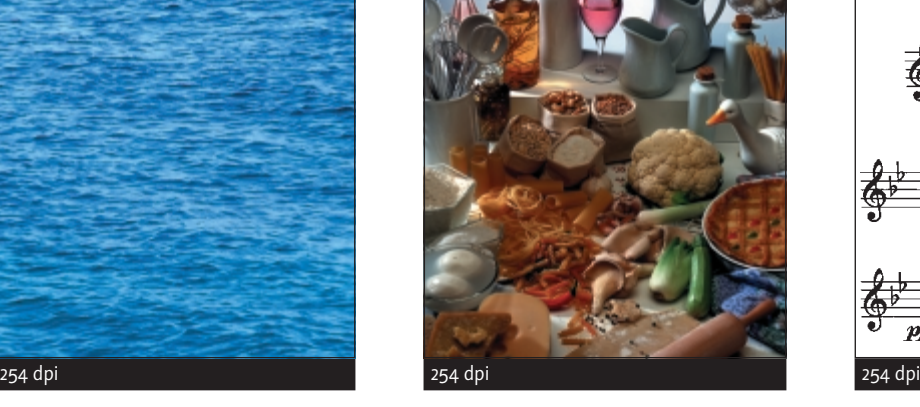

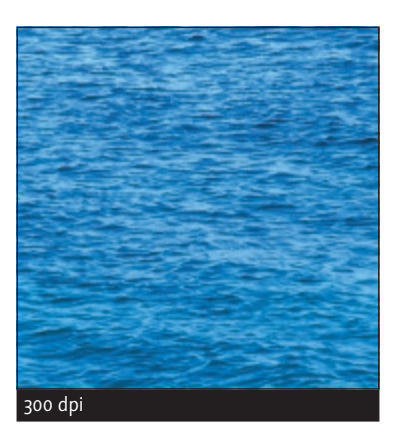

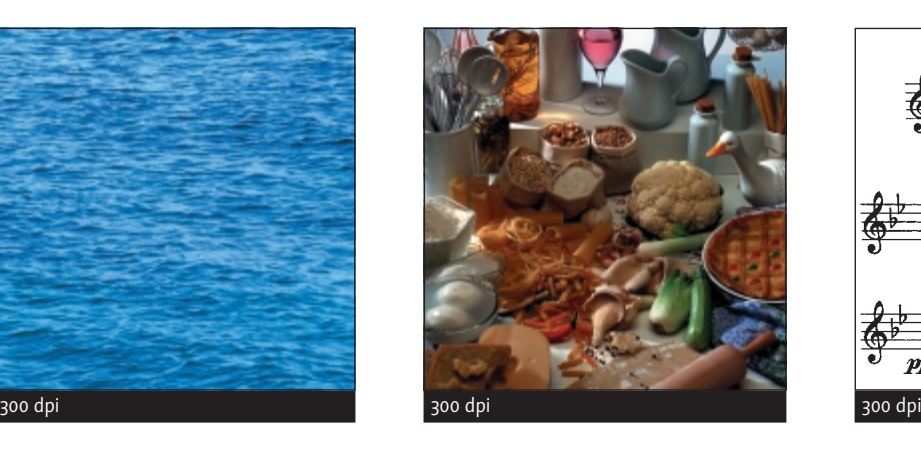

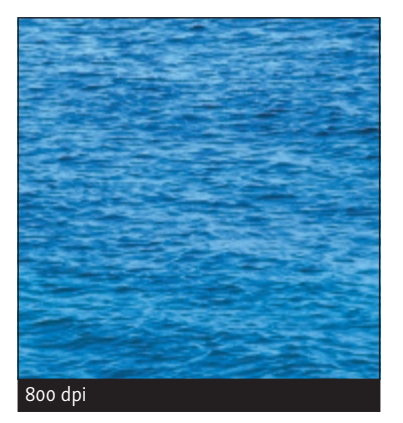

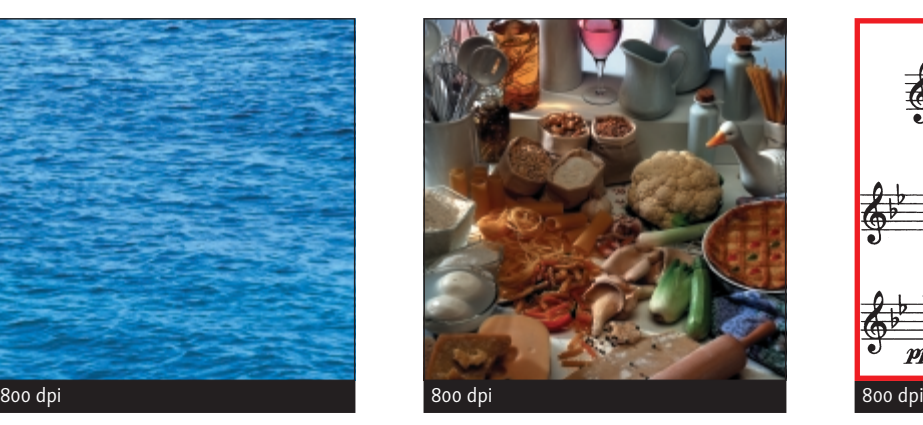

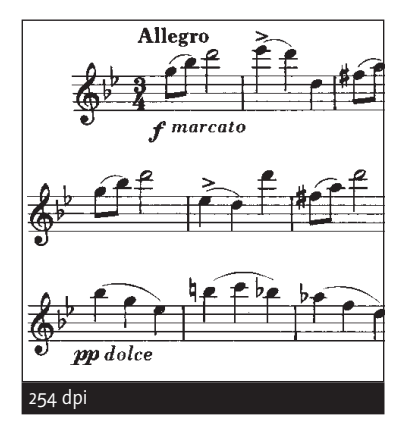

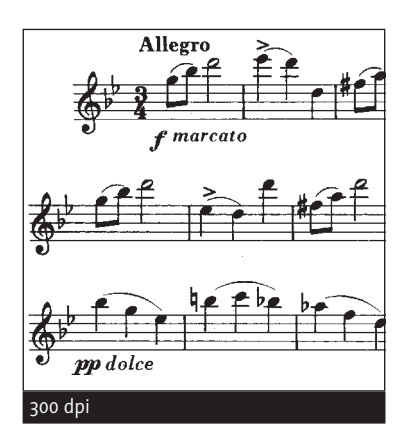

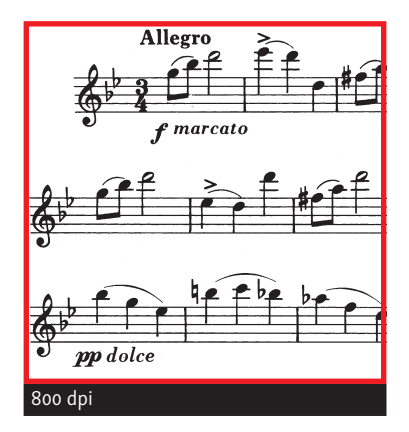

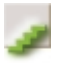

### *Scannen in der optischen Auflösung*

# 1. Scanbereich und Maßstab festlegen

Legen Sie den Scanbereich mit dem Markierungswerkzeug der Scansoftware fest. Geben Sie als Abmessungen des Scans die Größe des markierten Bereichs vor bzw. setzen Sie den Maßstab auf 100 %. Dadurch ist gewährleistet, dass die Scansoftware keine Interpolation durchführt.

#### 2. Scannen in der optischen Auflösung

Scannen Sie Ihre Vorlage in der optischen Auflösung des Scanners. Welche die optische Auflösung ist, erfahren Sie im Handbuch zum Scanner.

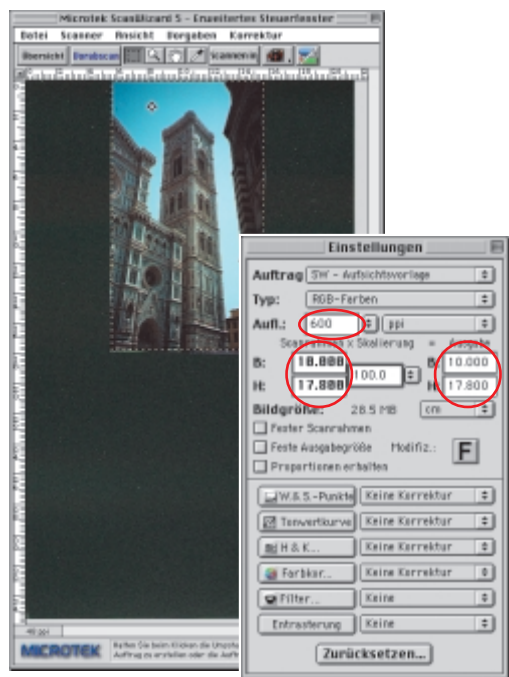

# 3. Interpolation in Photoshop

Öffnen Sie den Scan in Photoshop, und rufen Sie den Dialog BILDGRÖSSE aus dem Menü BILD auf. Geben Sie die Abmessungen, mit denen der Scan gedruckt werden soll, als Höhe und Breite ein, und aktivieren Sie die Optionen Proportionen ERHALTEN und BILD NEU- $BERECHNEN MIT: RIKIIRICH$ 

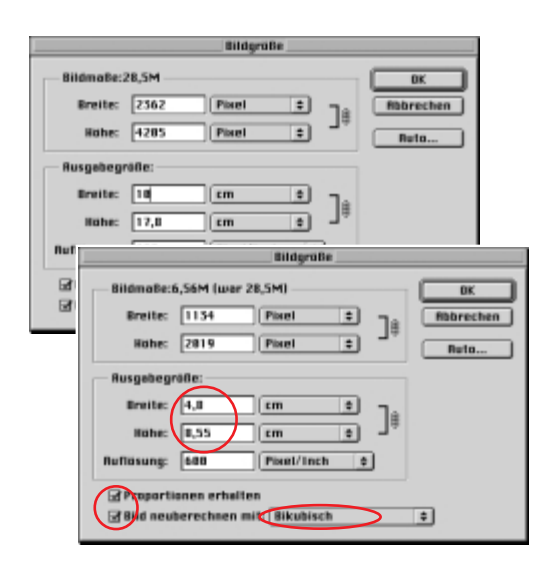

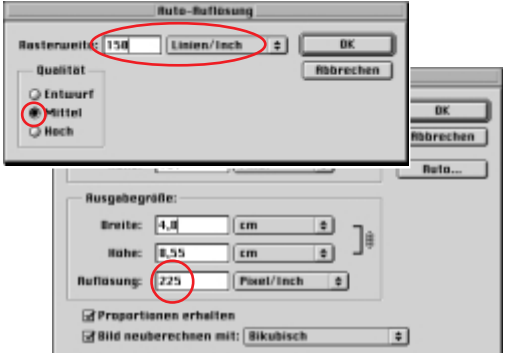

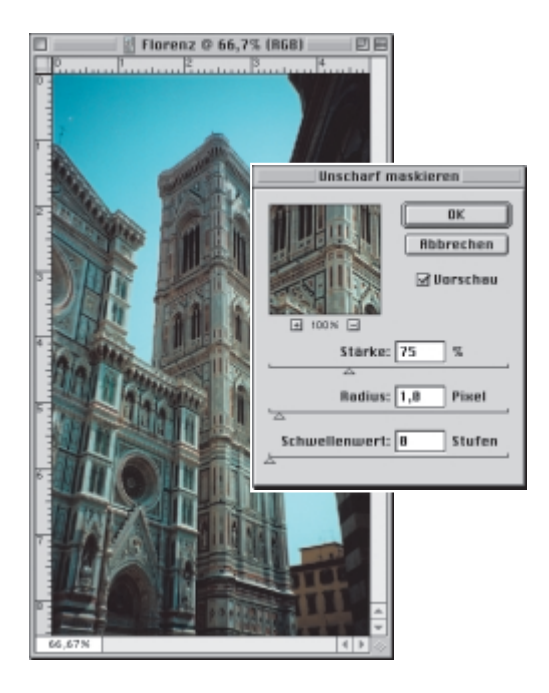

# 4. Endauflösung berechnen

Öffnen Sie mit der Schaltfläche Auto den Dialog Auto-Auflösung. Geben Sie die für den Druck vorgesehene Rasterweite ein, wählen Sie die Maßeinheit. und legen Sie die Qualitätsstufe fest (HOCH oder MITtel). Bestätigen Sie Ihre Eingaben im Dialog Auto-AUFLÖSUNG und im Dialog BILDGRÖSSE mit OK.

# 5. Unschärfe kompensieren

Die durch die Größenänderung entstandene Unschärfe lässt sich mit dem Photoshop-Filter UNSCHARF MASkieren beheben. Stellen Sie für die Stärke einen Wert zwischen 50 und 100, für den RADIUS 1 Pixel und für  $den$  SCHWELLENWERT 0 ein $\blacktriangleleft$ 

# **Masterdatei archivieren**

Falls der Scan für unterschiedliche Ausgabemedien benötigt wird, sollte die Vorlage mit der optischen Auflösung des Scanners eingelesen und als Masterdatei archiviert werden. Von dieser Masterdatei lassen sich dann Kopien mit optimaler Auflösung für den Druck oder die Bildschirmwiedergabe erstellen.

# **Unterschiedliche »Optiken«**

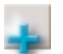

Die optische oder physikalische Auflösung kann sich für Aufsichtsvorlagen und Durchsichtsvorlagen unterscheiden, wenn beispielsweise die Durchlichteinheit mit einem anderen Sensortyp als der Scanner ausgestattet ist. Schlagen Sie im Begleitmaterial Ihres Scanners nach, um sich Gewissheit über die optische Auflösung Ihres Gerätes und Gerätezubehörs zu verschaffen.